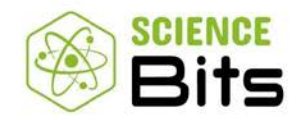

## **INSTRUCCIONES PARA COMPRA POR PARTE DE LOS APODERADOS DE LAS LICENCIAS SCIENCE BITS**

- 1) Acceda a la tienda en:<https://science-bits.com/chile/getsb>
- 2) Seleccione la región del menú desplegable: Región Metropolitana
- 3) Seleccione la comuna del menú desplegable: Providencia
- 4) Seleccione el centro educativo: COLEGIO SUPERIOR CAMBRIDGE
- 5) Ingrese el Código de compra: **1D7D04BCD8**
- 6) Complete los datos del apoderado con un email válido y los datos del alumno.
- 7) Efectúe el pago mediante tarjeta de crédito en el terminal bancario virtual.

8) **Copie y guarde el CÓDIGO DE ACTIVACIÓN** que aparecerá en pantalla al finalizar la compra.

9) Facilite el código al alumno para que pueda activar el usuario y clave que le brindaron o brindarán en el colegio y que pueda usar Science Bits para todo el curso escolar 2022.

**\_\_\_\_\_\_\_\_\_\_\_\_\_\_\_\_\_\_\_\_\_\_\_\_\_\_\_\_\_\_\_\_\_\_\_\_\_\_\_\_\_\_\_\_\_\_\_\_\_\_\_\_\_\_\_\_\_\_\_\_\_\_\_\_\_\_\_\_\_\_\_\_\_\_\_\_\_\_\_\_\_\_\_\_\_\_\_\_\_\_\_\_\_\_\_\_\_\_\_ Importante: Nuestra tienda estará habilitada para las compras a partir del 27-12-2021**